U bent uitgenodigd voor een afspraak via Zoom.

## **Hoe komt u in de meeting?**

- Via de browser van uw telefoon, tablet of computer. Maak bij voorkeur gebruik van Google Chrome of Mozilla Firefox. Installatie van Zoom op uw apparaat is niet noodzakelijk. Safari of andere browsers geven soms problemen met audio. Link: [www.zoom.us/j/4561237891](http://www.zoom.us/j/4561237891) of [www.zoom.us/my/internisten](http://www.zoom.us/my/internisten)

*Let op: Als u op de link klikt komt u direct in de vergadering. Ga dus pas naar de link toe als de vergadering begint.*

óf

- Via de Zoom-applicatie, te bereiken via mobiel, tablet of computer. Deze moet u eerst installeren via de AppStore of PlayStore. Klik op 'Join a Meeting' en vul Meeting ID in: **4561237891**

óf

- Via telefoon: te bereiken via 020-2410288, voer vervolgens de meeting ID in: 456 123 789 1# o Druk vervolgens nogmaals op #

## **Hoe maakt u gebruik van video/microfoon laptop/tablet/telefoon?**

Als u gebruik maakt van de applicatie of de browser is het van belang dat u toestemming geeft om microfoon/camera te gebruiken (zie afbeelding onder)

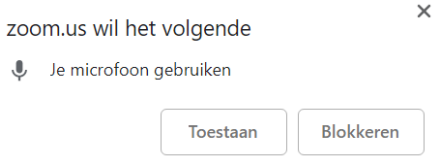

Bij binnenkomst van de ruimte kan u gevraagd worden of u "dial in" of "computer audio" wil gebruiken, selecteer hier de computer audio.

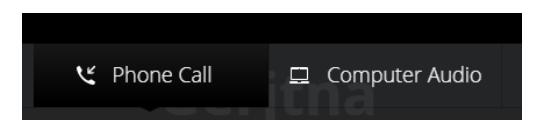

Vervolgens kunt u in de meeting zien of uw microfoon en video wordt gebruikt. Een rode streep door het icoon betekend dat dit is uitgeschakeld (zie foto). Klik hier op om de microfoon/camera te gebruiken.

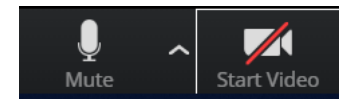

*Nb: alle gesprekken worden opgenomen en 30 dagen bewaard. Indien u hier bewaar tegen heeft dient u dit van tevoren aan te geven.*